# **柏市公共施設予約システム ご利用案内 <柏市民文化会館>**

# **【予約・抽選の申込み編】**

柏市地域づくり推進部地域支援課 令和3年12月28日 Ver.1

1

- 1、【マイページへログインする】 ・・・P.3
- 2、【単日予約・抽選】 ①施設で確認・・・P.4~5 ②条件を指定し検索・・・P.6
- 3、【連日(複数日)予約・抽選】 ★一括予約申込・・・P.7~8

~目次~

### 1、【マイページへログインする】

予約申込み・抽選申込みをするためにマイページへログインしてください。

#### **【2】** OpenReaf 公共施設予約システム 「**利用者番号**」と「**パスワード**」を入力し、 「**ログイン**」をクリックする。 利用者番号 ※続けての操作は、「単日予約」と「連日 (複数日)予約」で操作画面が異なるため、 パスワード 詳しくは目次でご確認ください。 ログイン

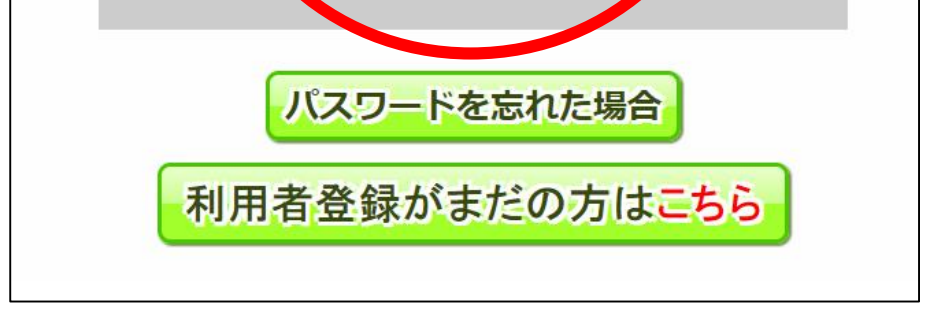

#### **【1】**

「**マイページ**」をクリックする。

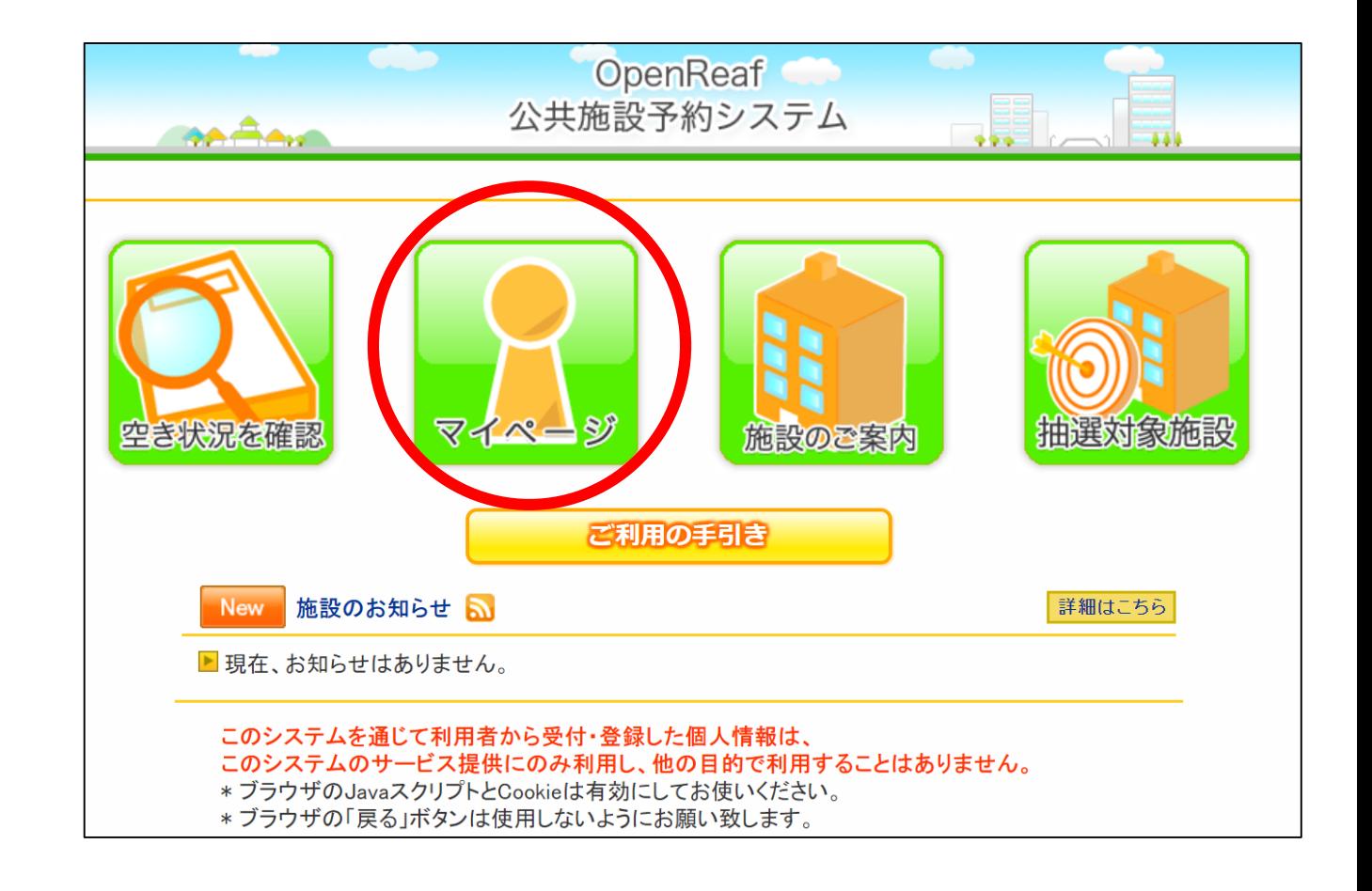

# 2、【単日予約・抽選】 ①施設で確認

#### **【4】** 「**申し込みたいホール**」をクリックする。

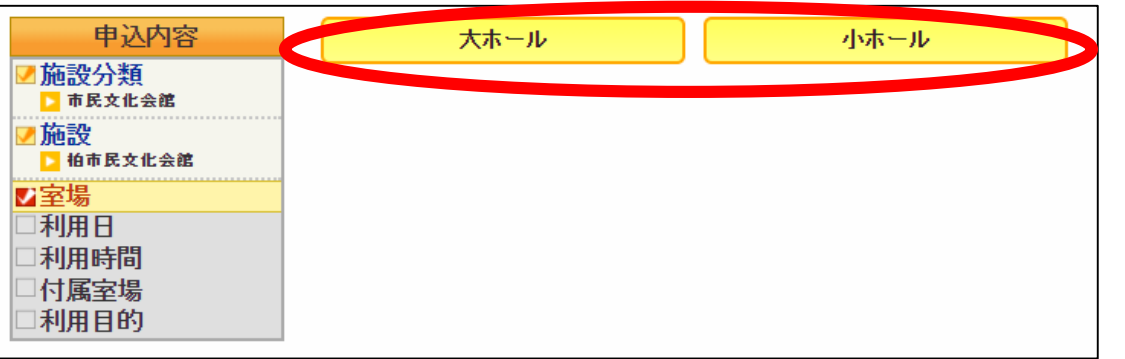

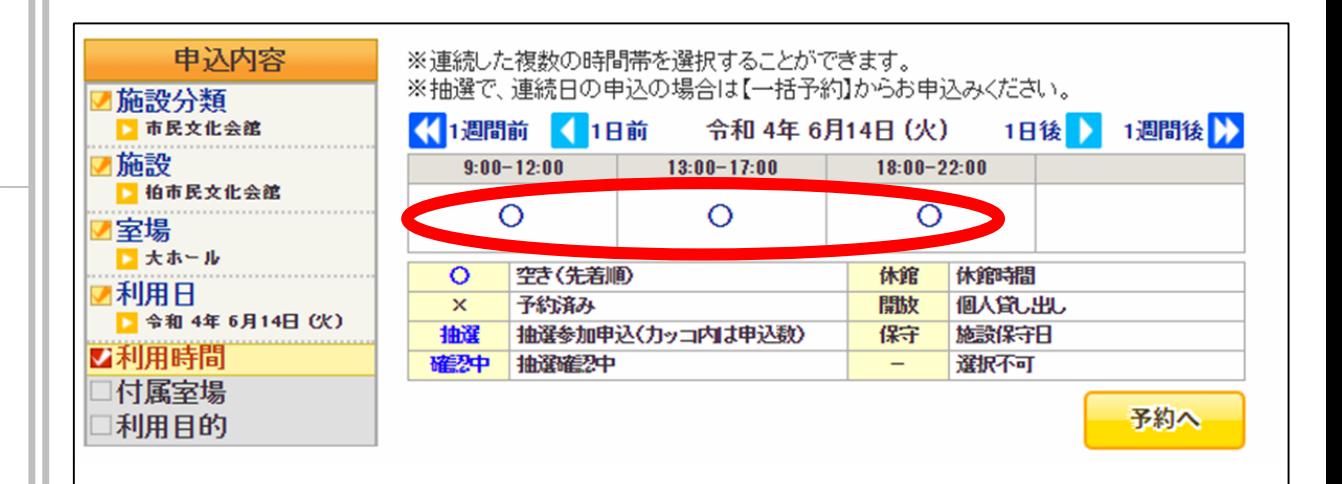

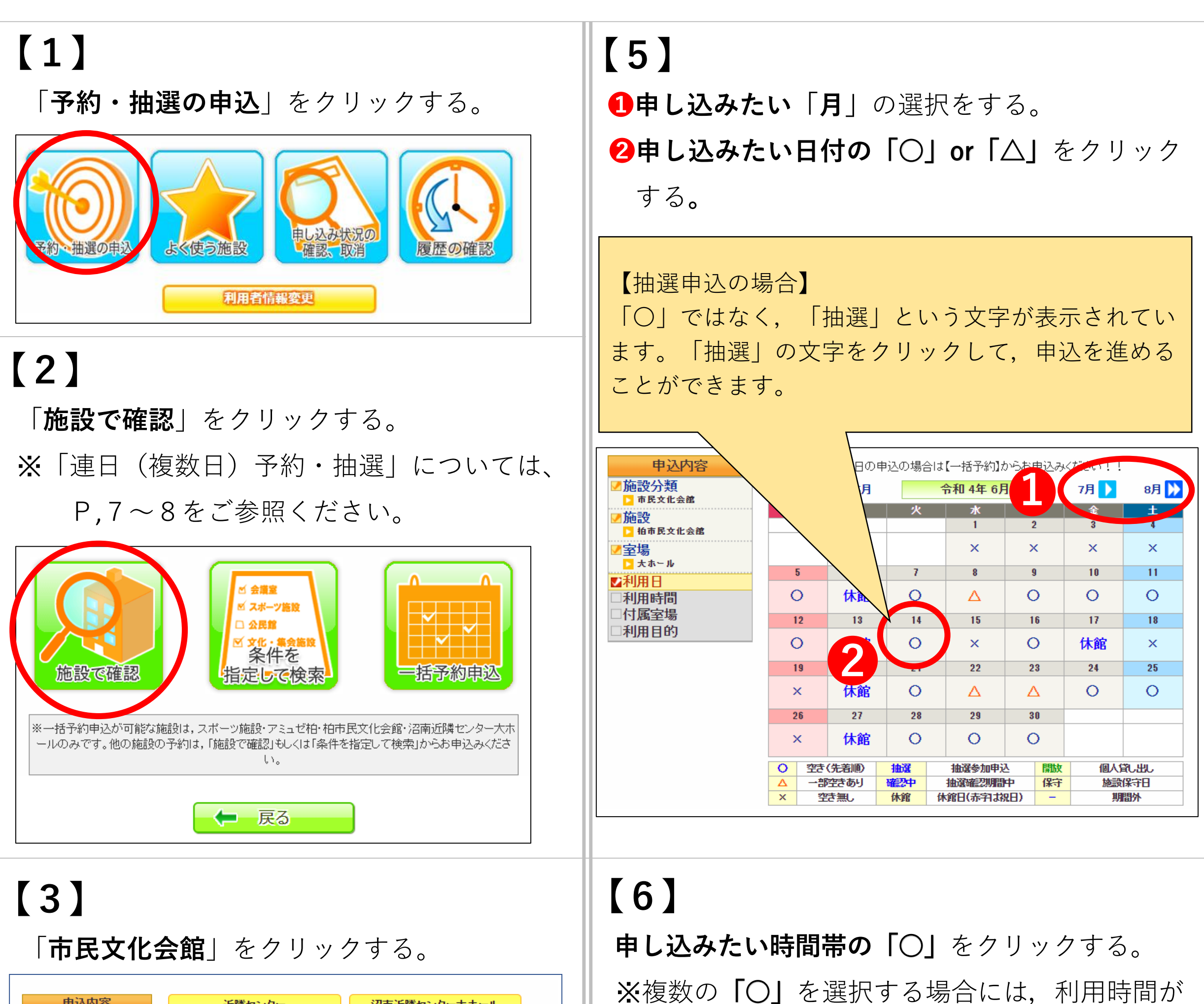

 $\varDelta$ 

申込内容 沼南近隣センター大ホール 近隣センター 乙施設分類 市民文化会館 アミュゼ柏 |施設 室場 利用日 中央公民館 スポーツ

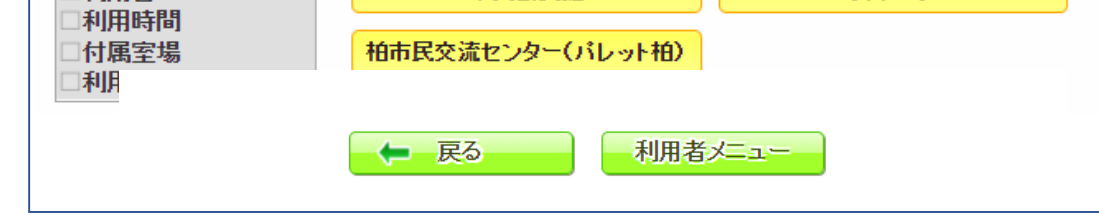

連続するように選択してください。

# **【8】**

「**利用目的**」をクリックする。

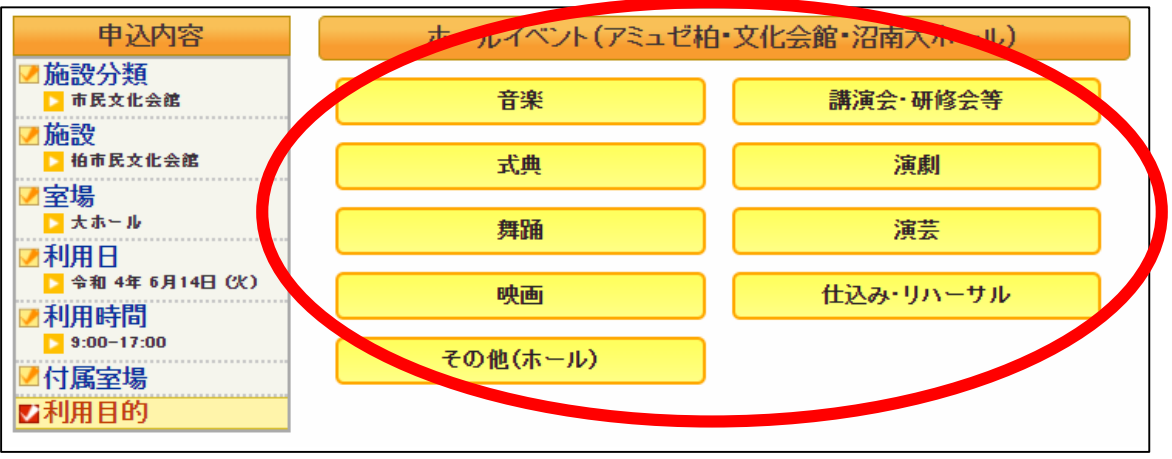

## **【9-1】**

- **❶「催事名」**を入力する。
- **2「承認」**の○をクリックし、 ●にする。
- **❸**「**利用人数**」を入力する。
- **❹**「**申込み**」をクリックする。

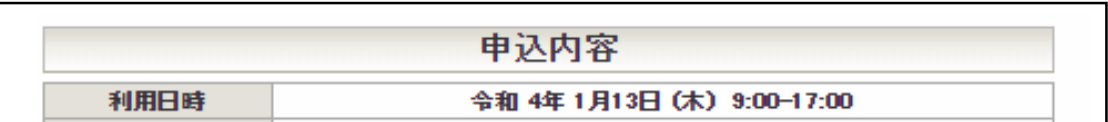

- **❶「承認」**の○をクリックし、 ●にする。
- **❷** 「**利用人数**」を入力する。
- **❸**「**申込み**」をクリックする。
- **❹「各時間」、「公演料金」**を入力する。

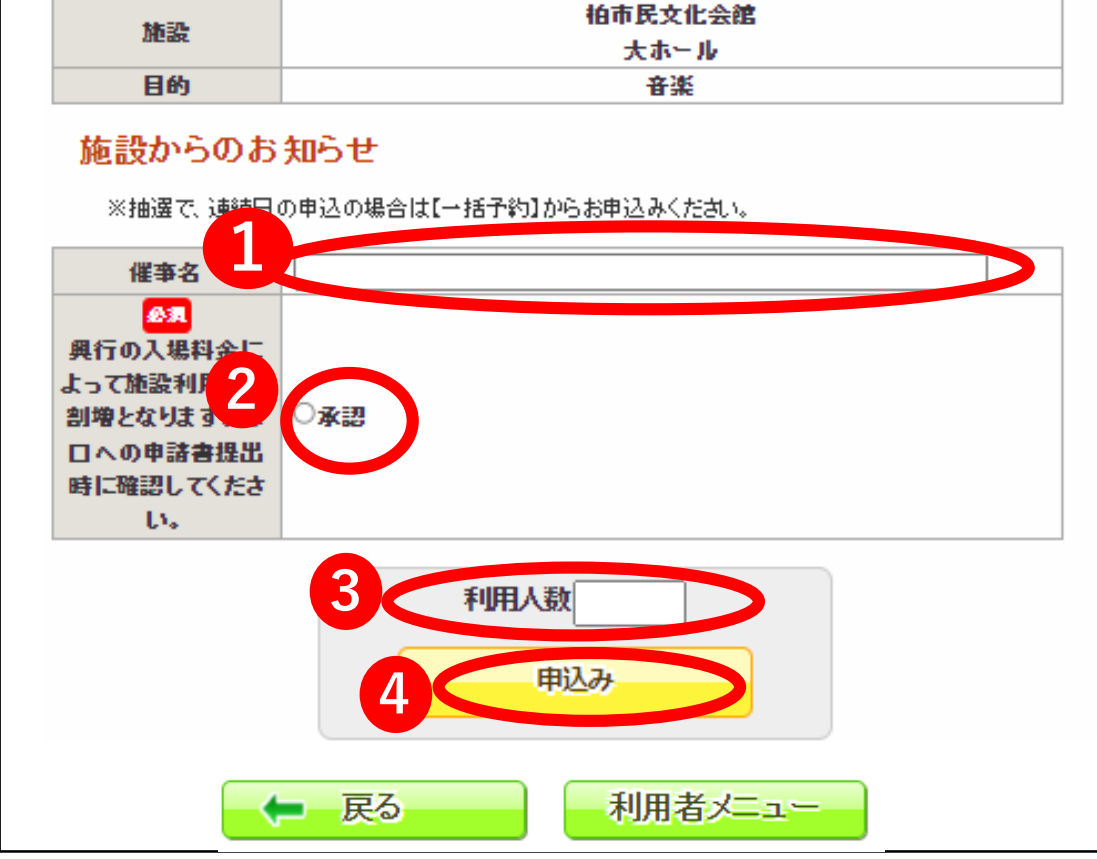

一般予約:本日含め、14日以内に申請書をご提出ください。(14日以内の予約の場合は本日中に ご提出ください) 抽選予約:当選された場合は、20日までに申請書をご提出ください。

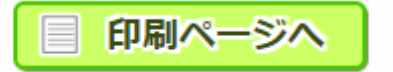

パソコン・スマートフォン版

### **【10】 予約完了**

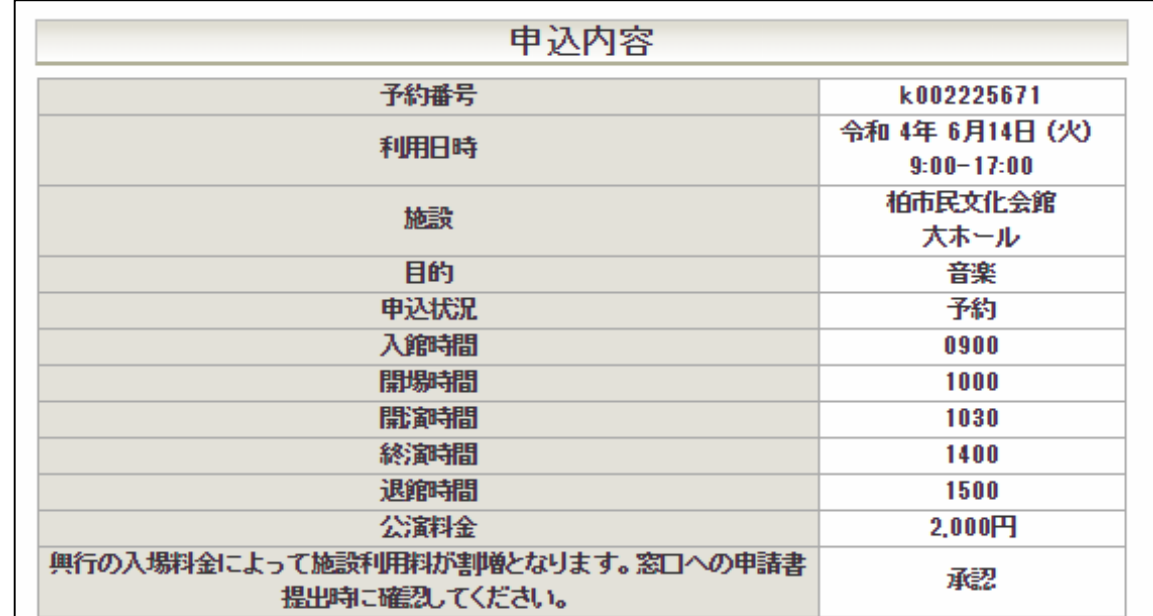

**【9-2】** キオスク版

(未定の場合は空欄でも可)

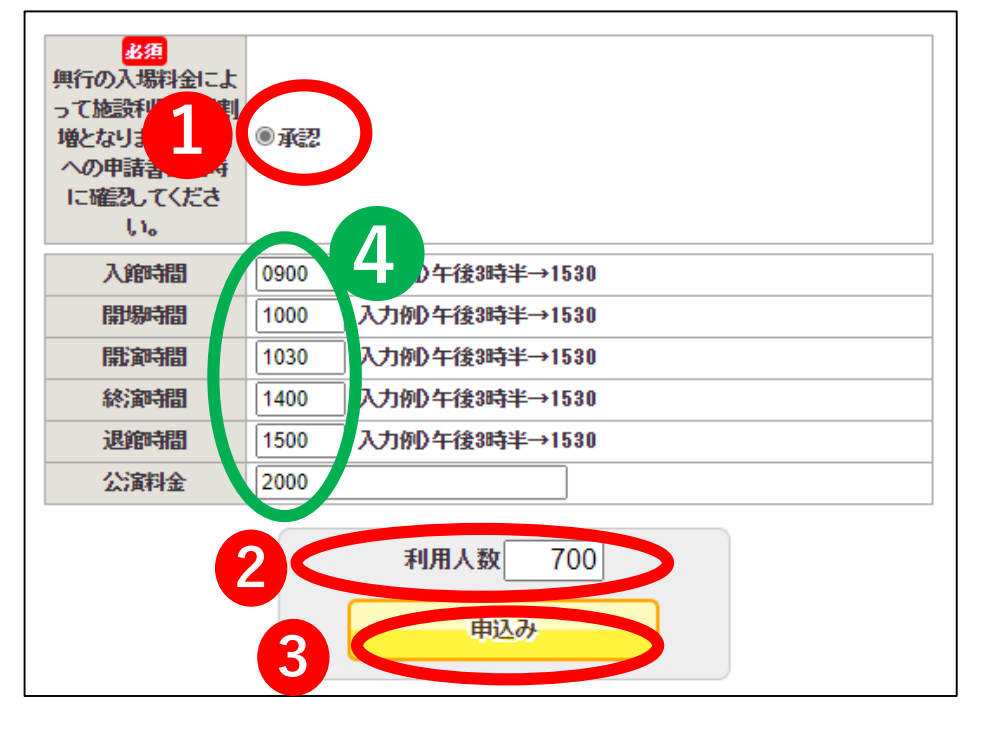

### **【7】** 「○」から「申し込む」に変わったのを確認し、 「**予約へ**」をクリックする。

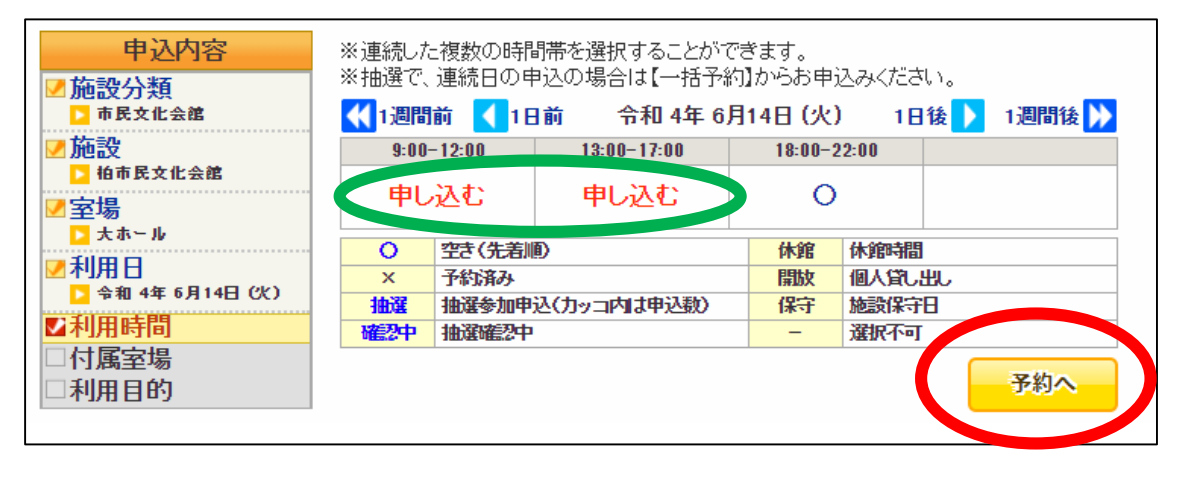

## 2、【単日予約・抽選】 ②条件を指定し検索

 $\ddot{\bullet}$ ・ ・

色がオレンジ色に変わるのを確認する。 **❸** 「**文化系**」をクリックする。 **❹**「**利用目的**」を「ホールイベント(アミュゼ 柏・文化会館・沼南大ホール)」の中から 選択する。 **❺** 「**利用施設**」の「柏市民文化会館」を選択

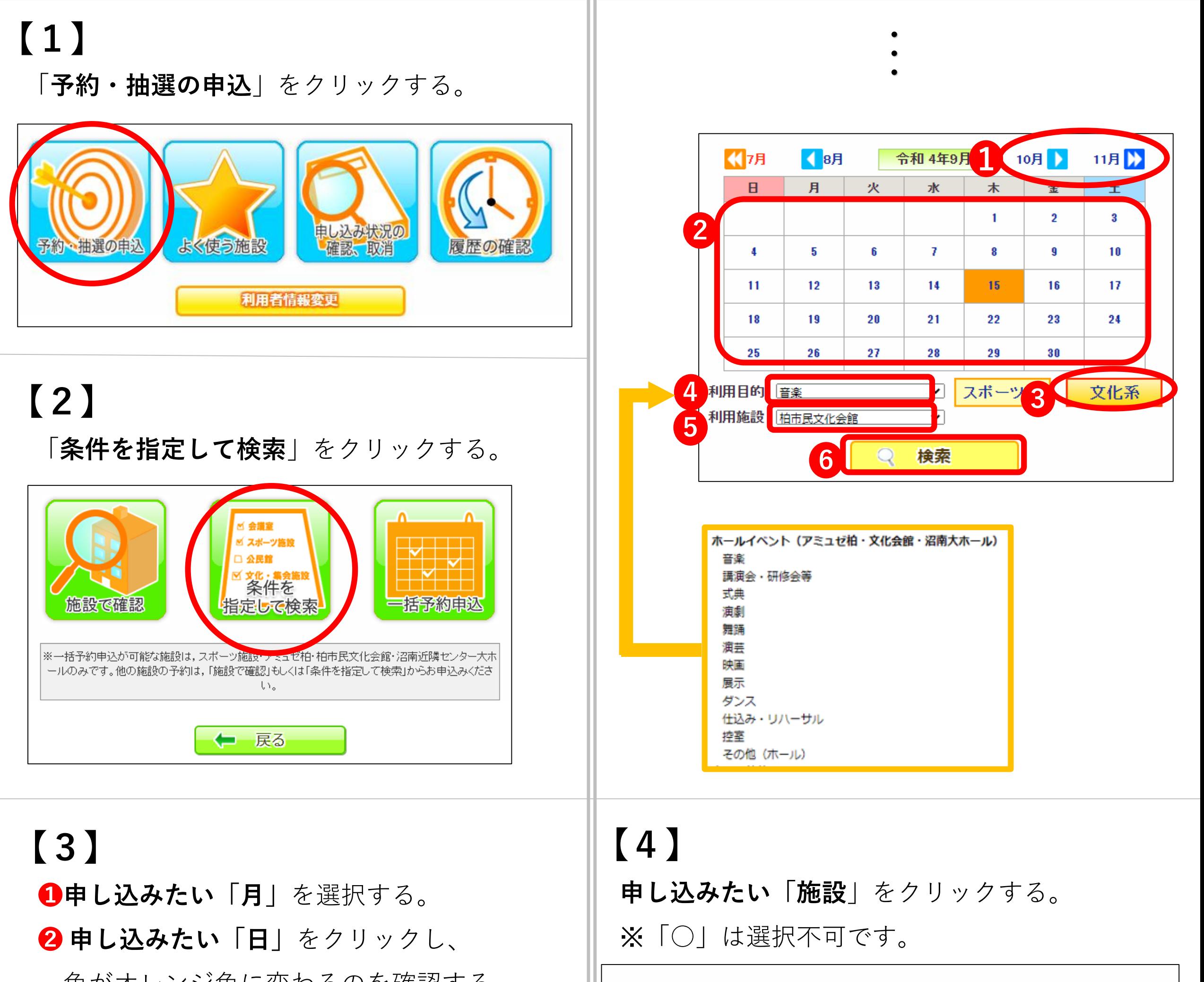

する。

**❻** 「**検索**」をクリックする。

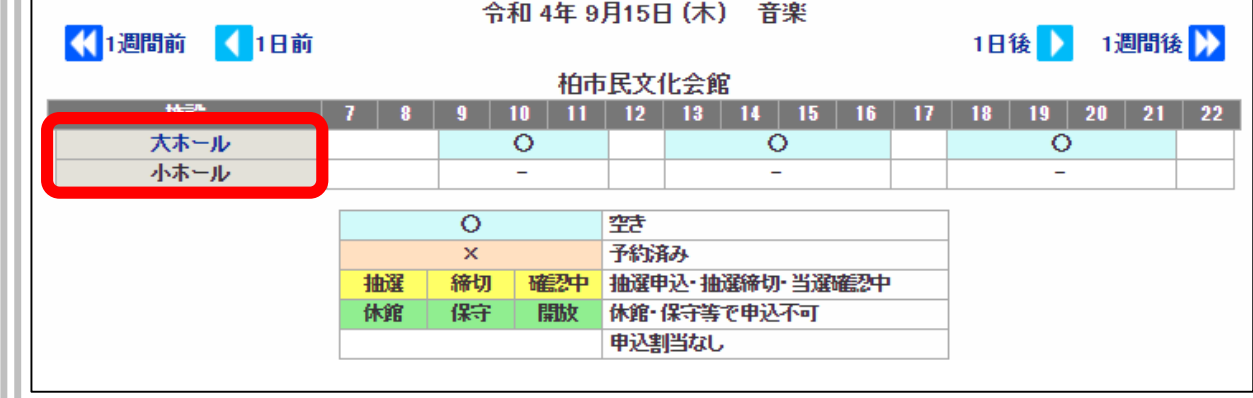

**【5】** この後の操作については、 「P.4の【6】~【10】」をご参照ください。

### **3、【連日(複数日)予約・抽選】★一括予約申込**

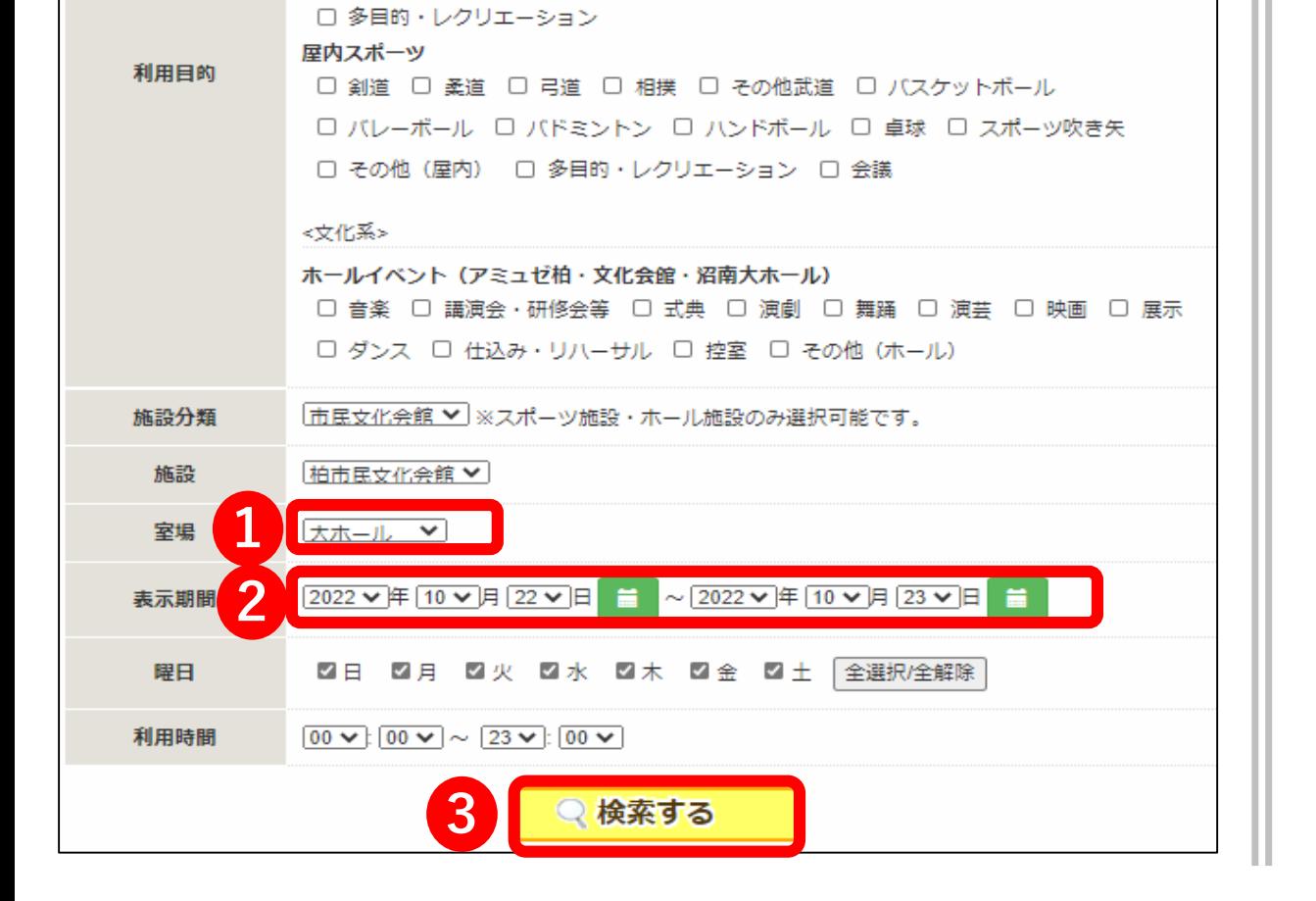

□ ターゲット・バードゴルフ □ ラグビー □ その他 (屋外)

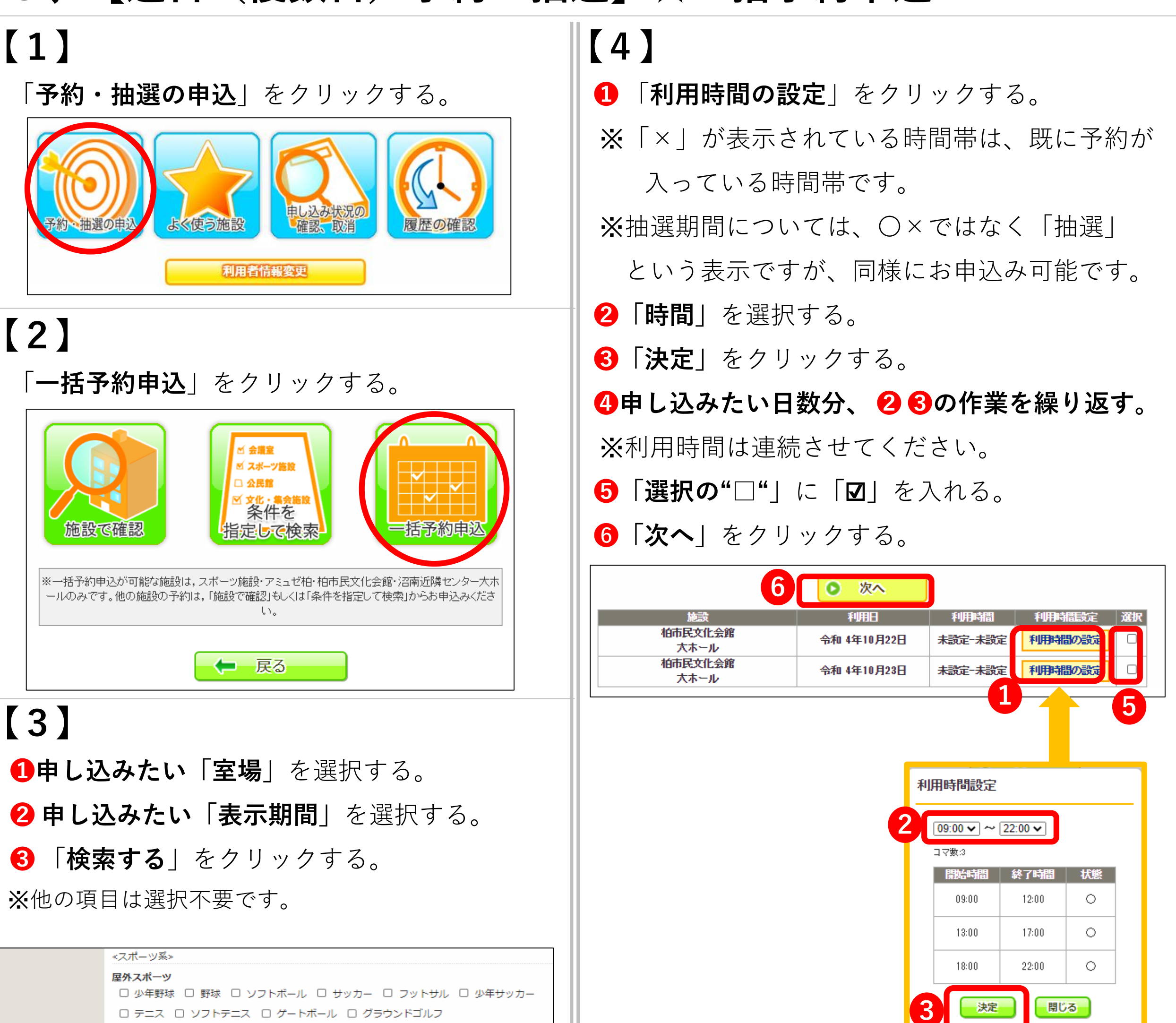

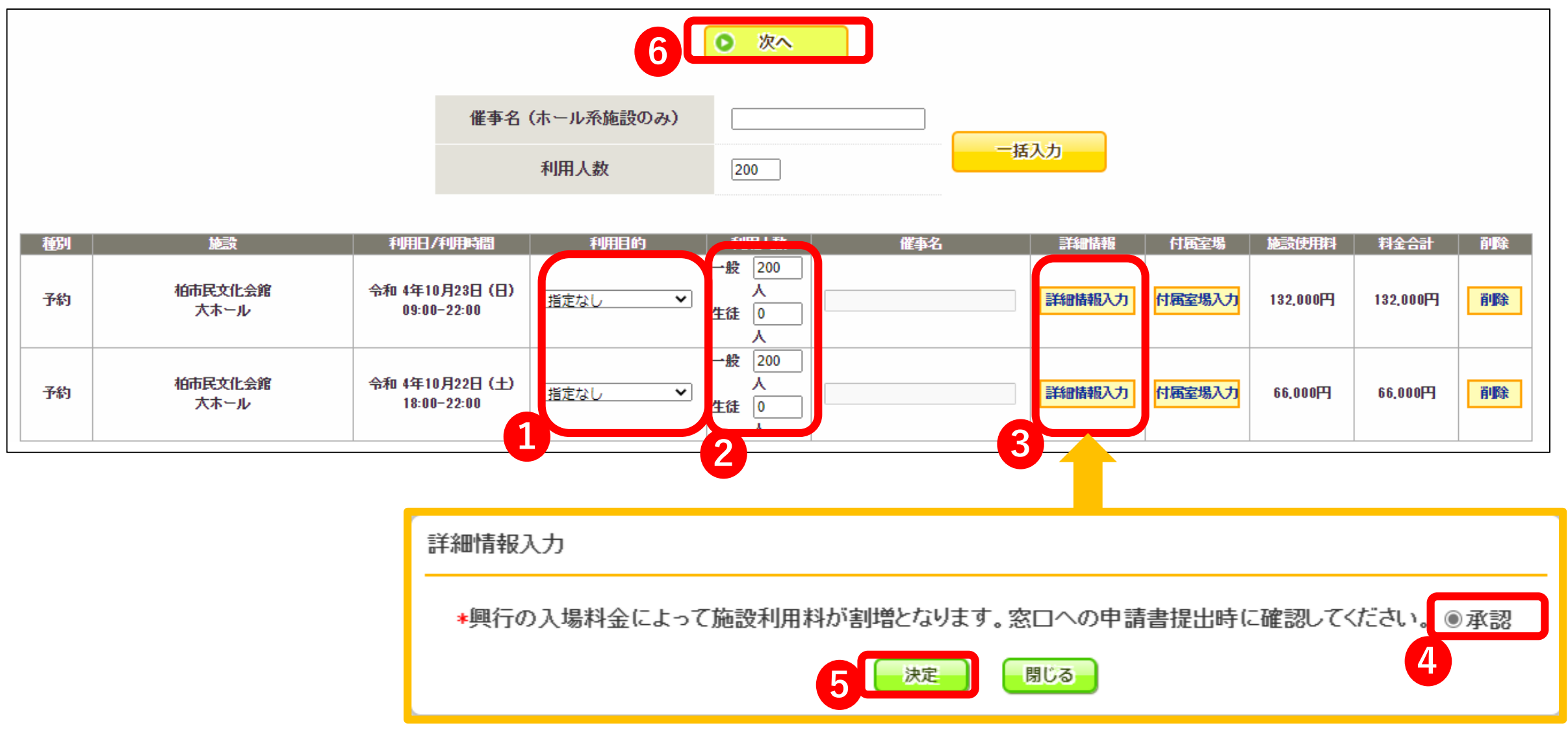

- **❶** 「**利用目的**」の各日程を選択する。
- **❷「利用人数(一般)」**の各日程を入力する。
- **❸** 「**詳細情報入力**」をクリックする。
- **4 「承認」**の○をクリックし、 しにする。※各日程分、作業を行う。
- **❺** 「**決定**」をクリックする。
- **❻** 「**次へ**」をクリックする。
- ※他の項目は選択不要です。(「キオスク版」で表示される画面が異なりますが、入力が必要な 項目は同じです。)

### **【5】** パソコン・スマートフォン版

**【6】** 「**申込み**」をクリックする

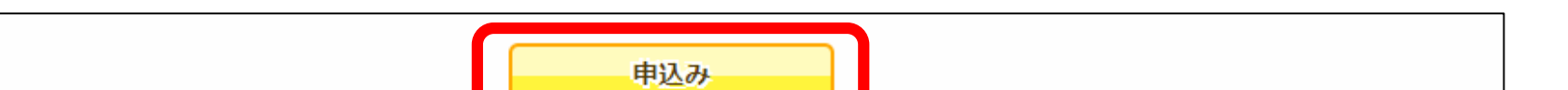

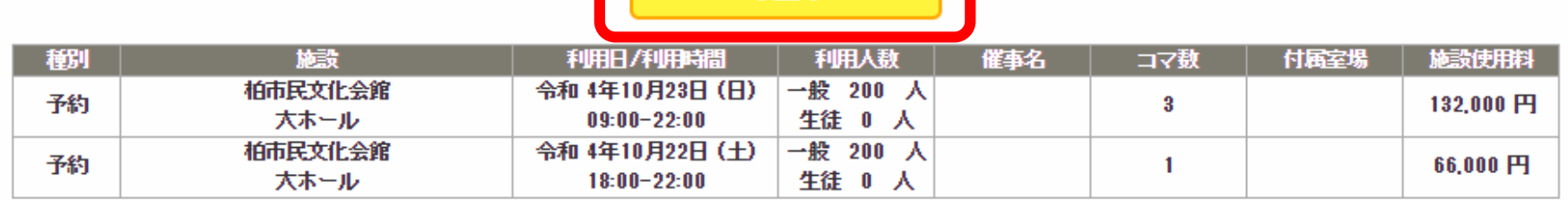

### **【7】 予約完了**

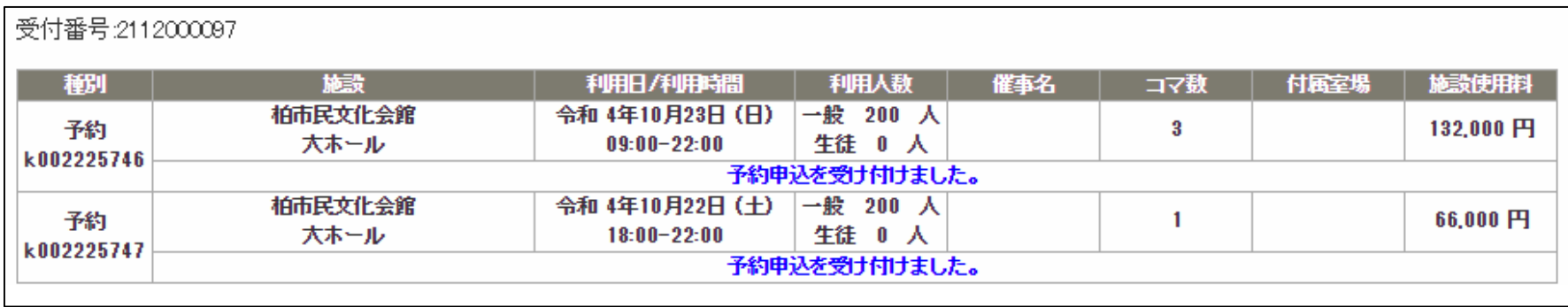